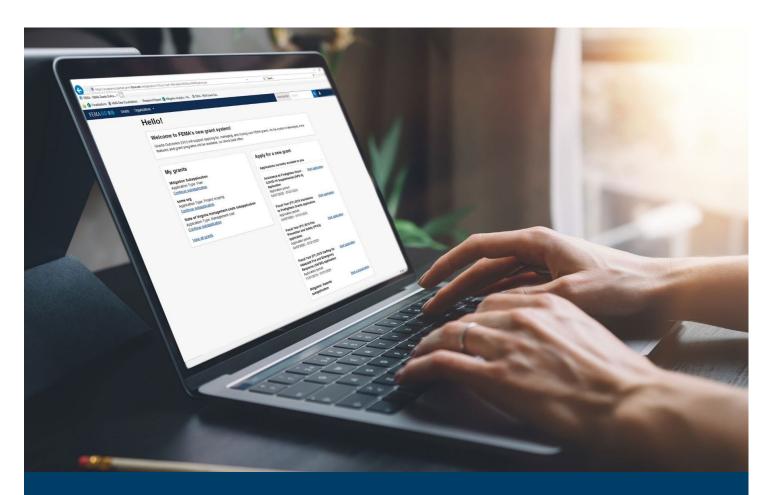

# FEMA GO Disaster Programs Request a Payment Guide

This guide provides instructions for FEMA GO external users to log-in and navigate the system to complete a Request for Payment.

August 2024

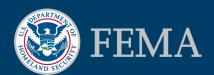

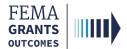

## **Table of Contents**

| Training Roles and Log-in     | . 2 |
|-------------------------------|-----|
|                               |     |
| Request a Payment             | . 5 |
|                               | _   |
| FEMA GO Help Desk Information | . 9 |

# **Objectives**

By the end of this FEMA GO training, you will be able to:

- Log-in to FEMA GO as an external user; and
- Complete a Request for Payment.

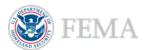

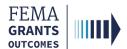

**Training Roles and Log-in** 

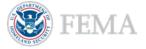

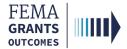

# **Training Roles**

This training is for the following external roles:

| Role                                   | User |
|----------------------------------------|------|
| Authorized Organization Representative | AOR  |
| Financial Member                       | FM   |
| Programmatic Member                    | PM   |
| Organization Member                    | ОМ   |

## **Helpful Tips:**

Payment requests can only be submitted by an AOR or a FM.

The available screens you see are based on your role; they may differ from the screens displayed.

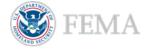

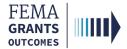

## **External User Log-in**

#### Step 1:

Go to go.fema.gov.

#### Step 2:

Select **Sign in with LOGIN.GOV**. Once you are logged in at Login.gov, you will be redirected back to the FEMA GO webpage.

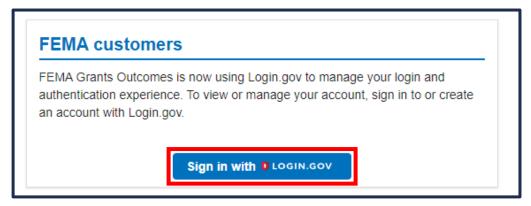

#### **Helpful Tip:**

If you have not yet created an account with Login.gov, please follow the steps within the FEMA GO Startup Guide.

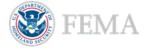

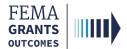

# Request a Payment

Navigate to the Task

Payment Request

Certify and Submit

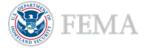

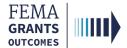

## Navigate to the Task

## Step 1:

Select Grants in the top blue banner on the Welcome screen to navigate to the Grants Landing page.

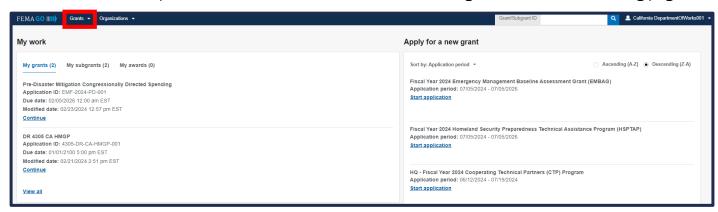

## Step 2:

Scroll through the list of grants and subgrants until you locate the ID that you want to request a payment for. Then under the I want to... dropdown, select Request a payment.

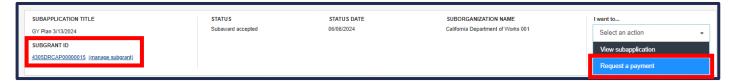

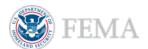

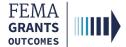

## **Payment Request**

- Review the federal resources awarded and additional information in the main body.
- Enter the required amount that you are requesting in the Payment amount text field.
- Enter an optional Payment request narrative in the main body text field.
- Select the Upload from your computer button to attach any optional attachments for support, if necessary.

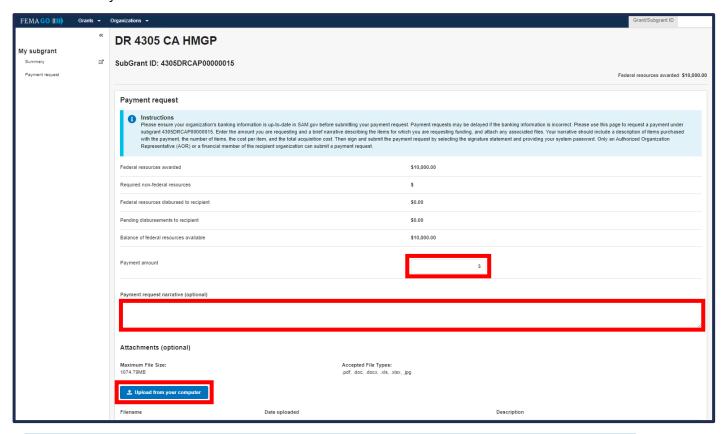

## **Helpful Tips:**

There is a limit to the number of attachments, and it is recommended to zip larger files.

Review the accepted file types before uploading documents from your computer.

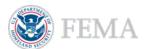

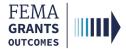

# **Certify and Submit**

- To certify that you are authorized to request a payment, select the box next to the certification statement.
- Enter your **FEMA GO password** in the text field to acknowledge that the payment request information is accurate and consistent with the articles of agreement.
- A green banner will then appear stating that you have successfully submitted your payment request.

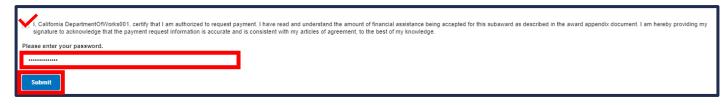

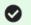

You have successfully submitted your payment request.

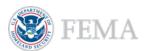

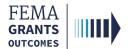

# **FEMA GO Help Desk Information**

Please send any questions to:

FEMAGO@fema.dhs.gov

877-585-3242

Hours: Monday - Friday. 9 a.m. - 6 p.m. ET

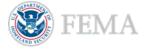